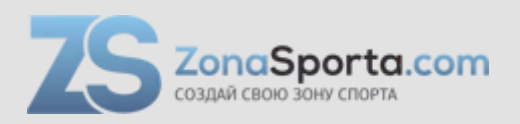

# **Инструкция**

# **Эллиптический тренажер Sportop E770-Smart**

Полезные ссылки:

[Эллиптический тренажер Sportop E770-Smart - смотреть на сайте](https://zonasporta.com/product/ellipticheskiy-trenazher-sportop-e770-smart)

# **ЭЛЛИПТИЧЕСКИЙ ТРЕНАЖЕР**

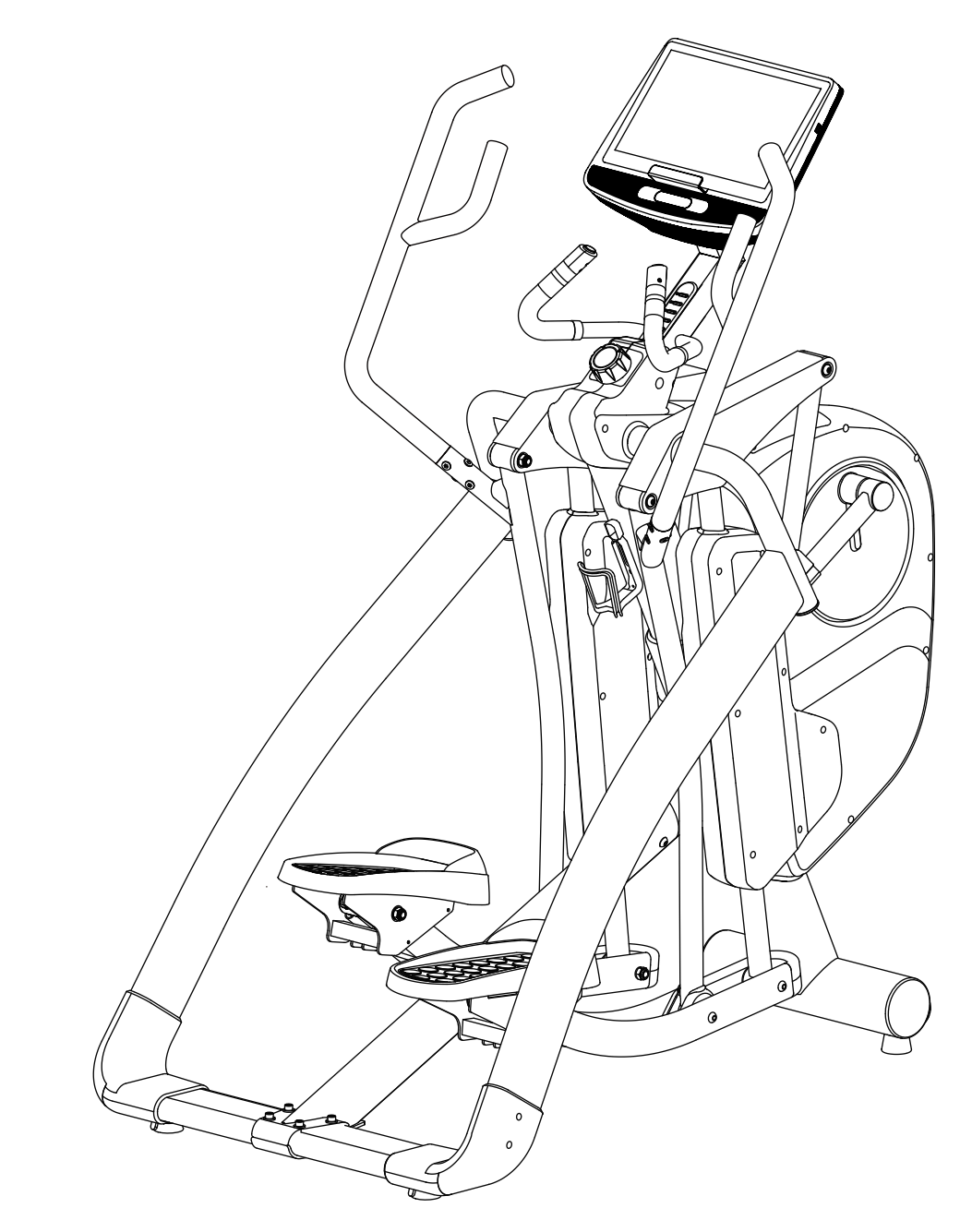

# МОДЕЛЬ:**E770-**SMART

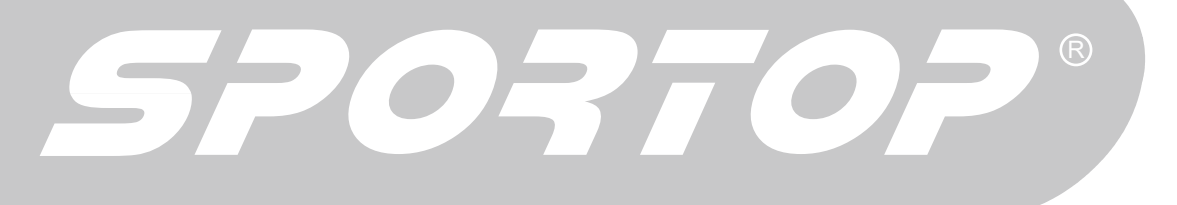

Руководство пользователя

# **Внимание!**

Меры предосторожности при распаковке.

- A. Поставьте коробку на ровную поверхность таким образом, чтобы можно было свободно открыть верхнюю крышку. Достаньте из коробки рукоятки, боковые опоры, опору для педали и руководство пользователя. Удалите верхнюю часть пенопласта (1, и 2), достаньте консоль, держатель консоли, центральную опору, опору для педали, пакет с инструментами и крепежными деталями. Основную раму и нижний пенопласт оставьте в коробке.
- *B.*  Примечание. В ЦЕЛЯХ БЕЗОПАСНОСТИ НЕ поворачивайте ручку блокировки педали в положение "unlock" (разблокировать) до тех пор, пока это не указано в инструкции.

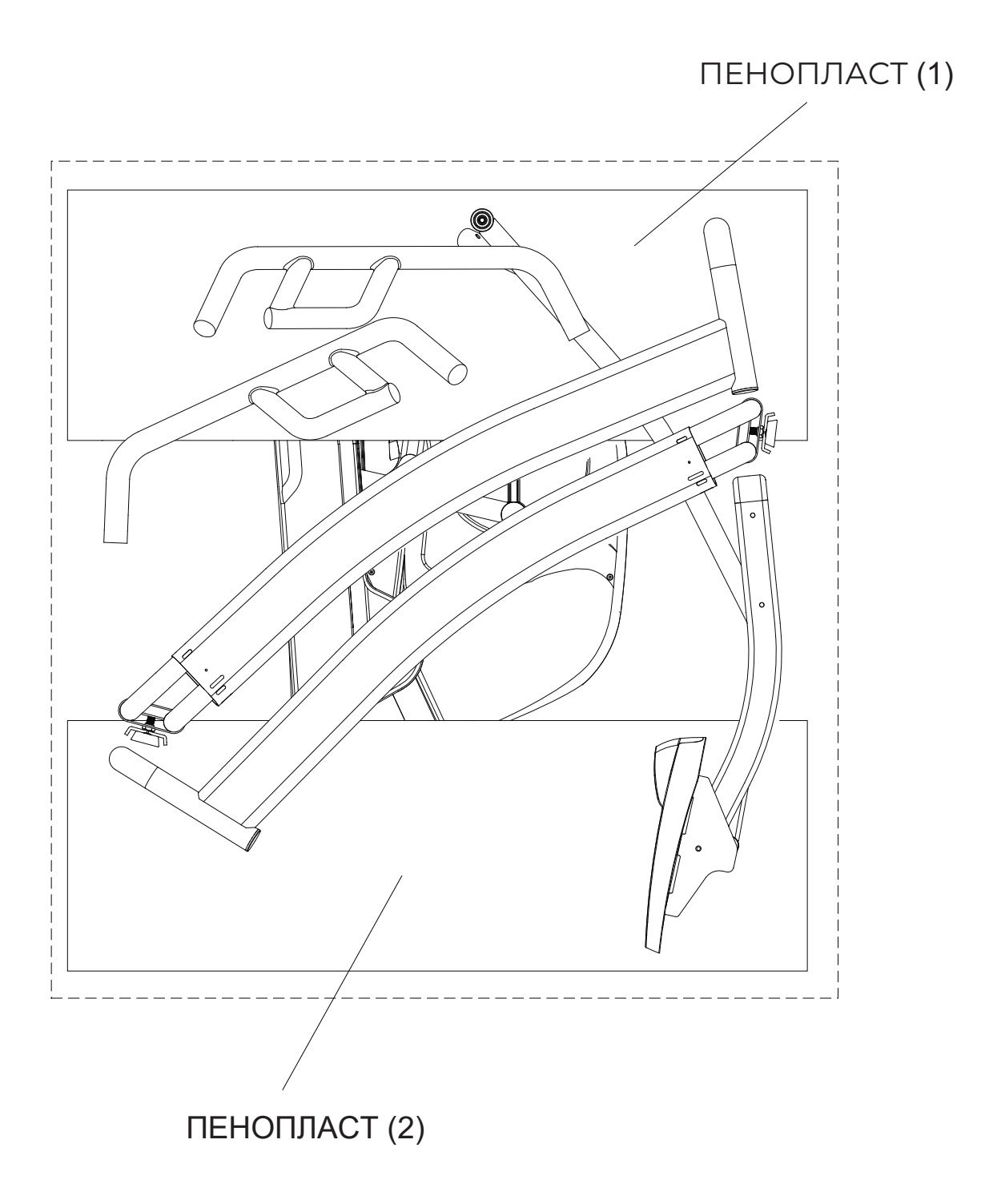

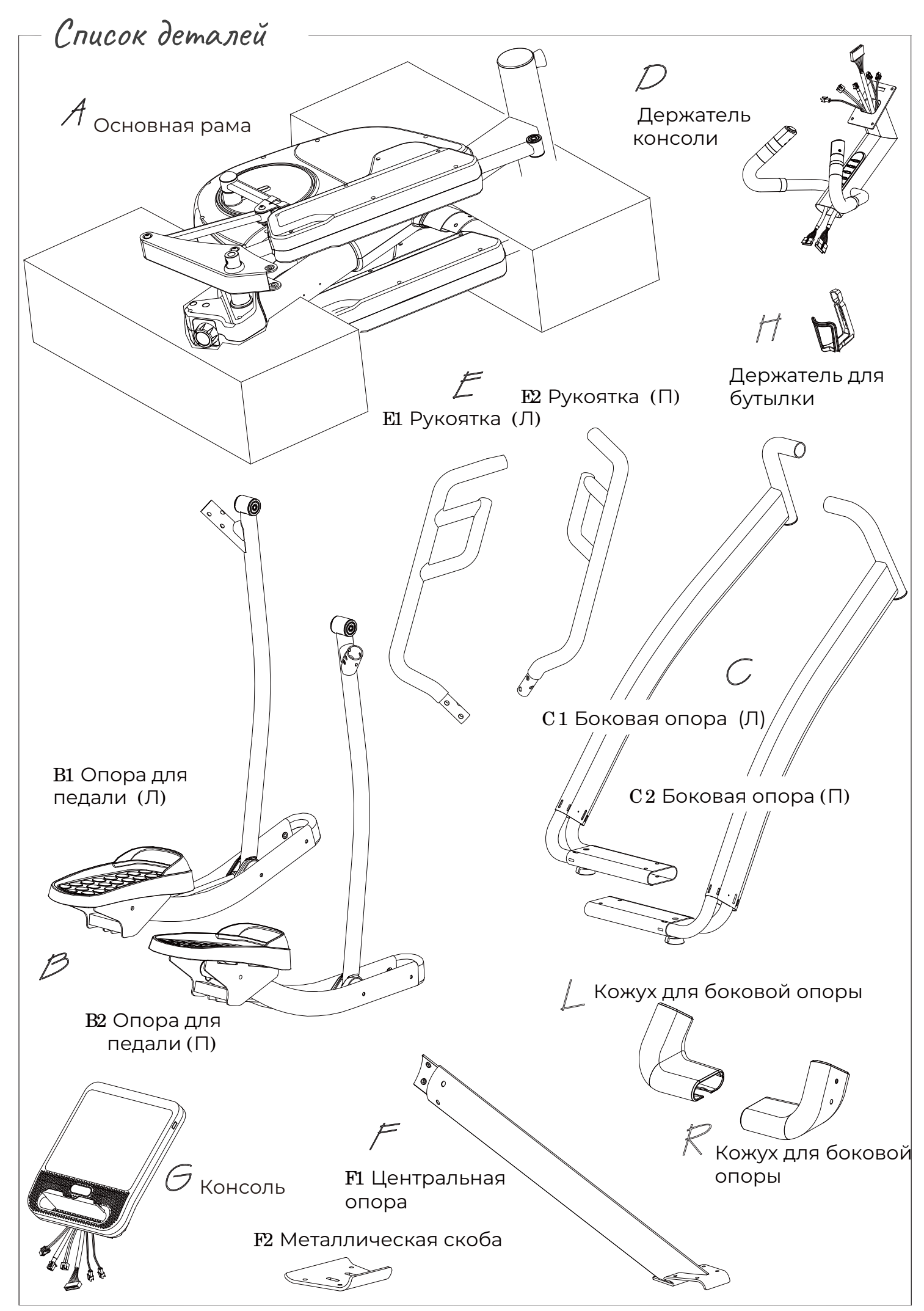

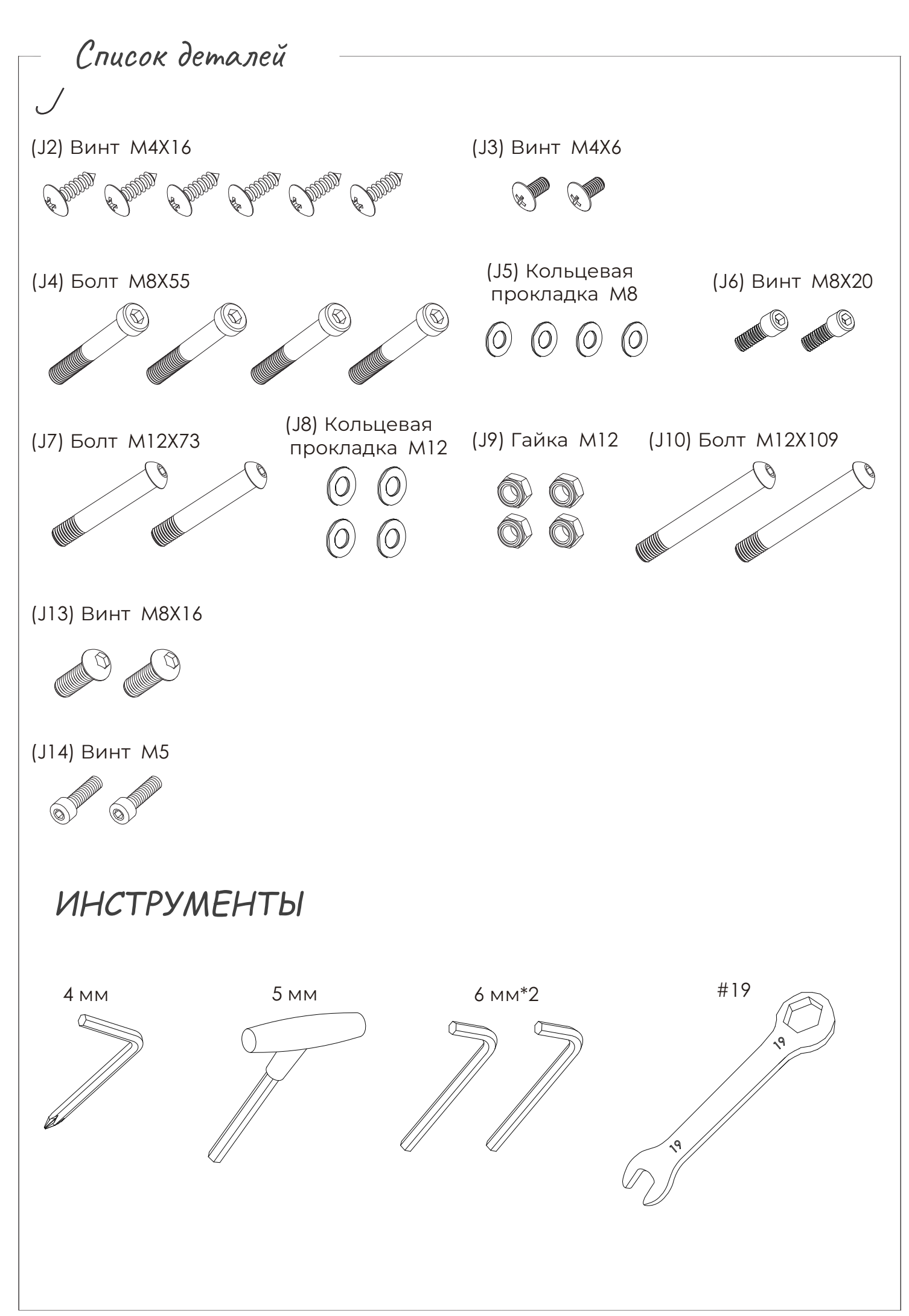

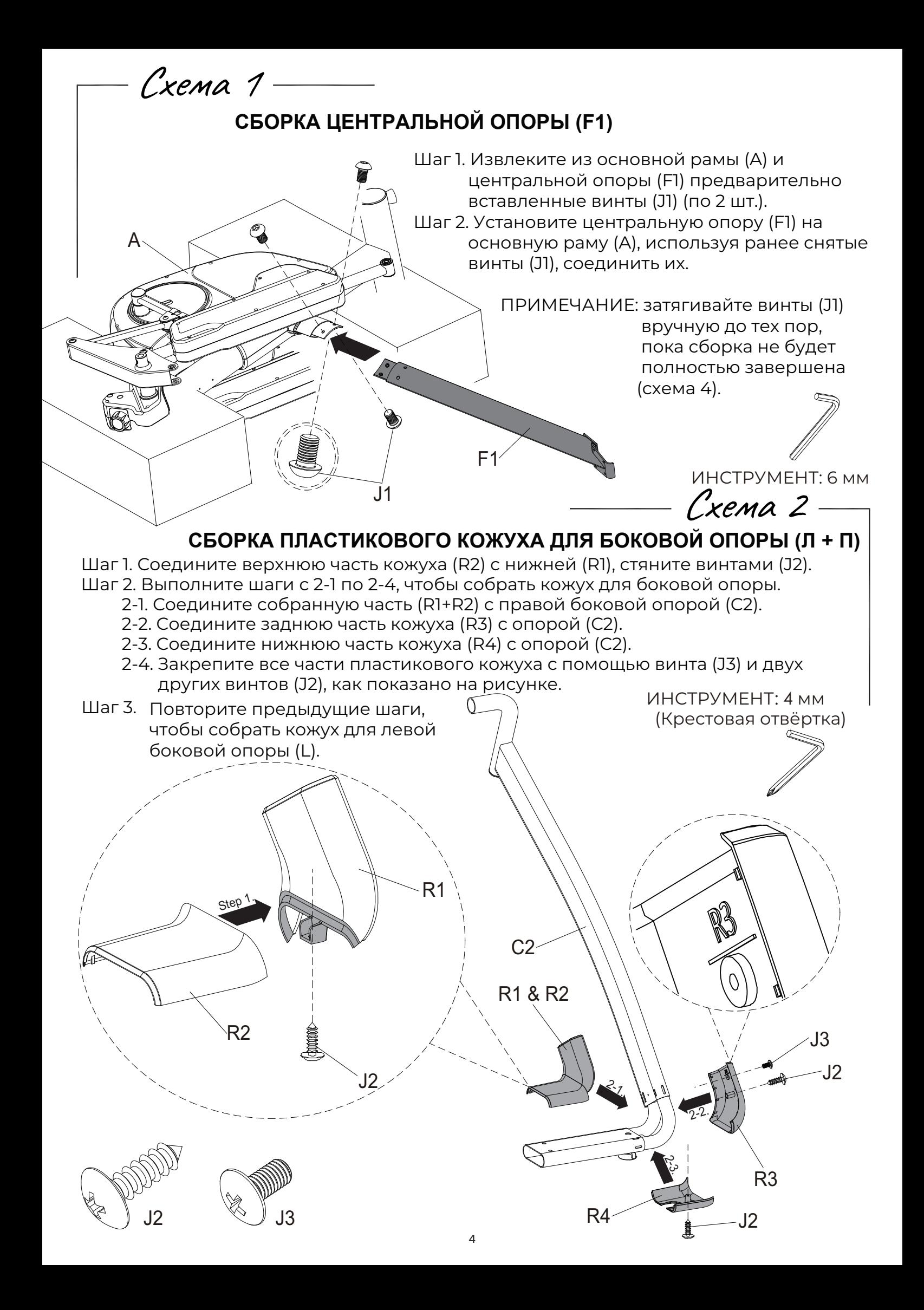

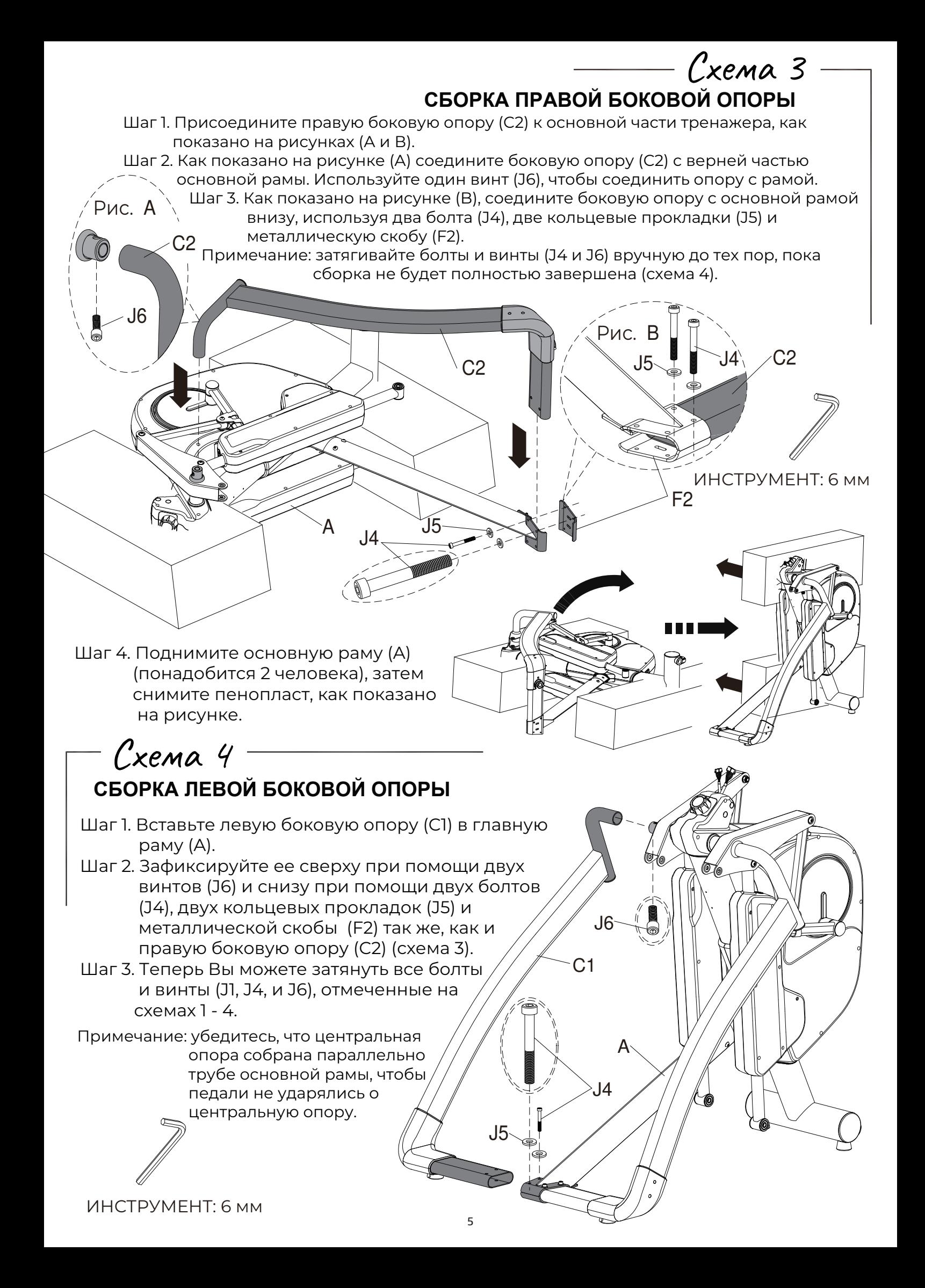

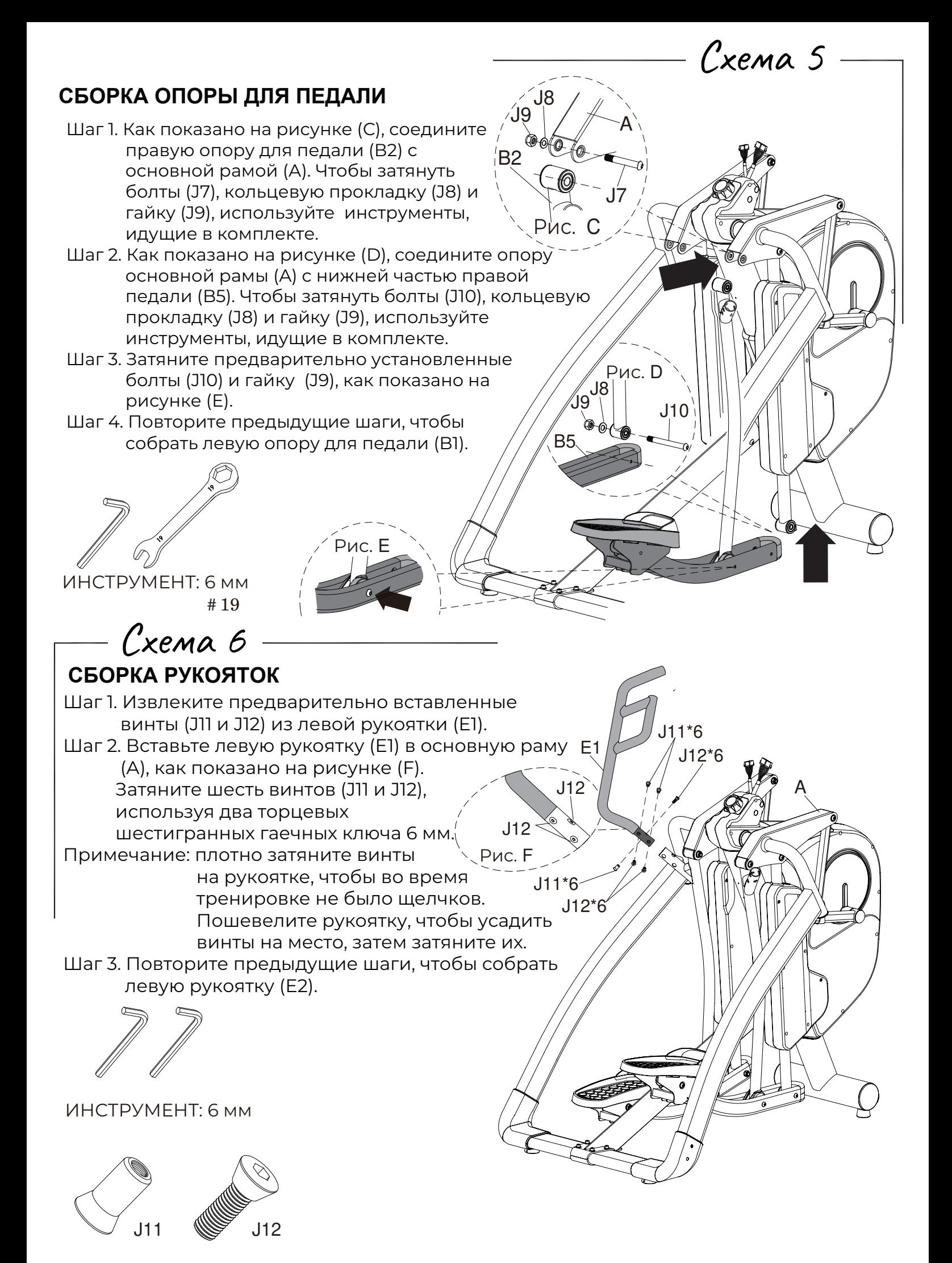

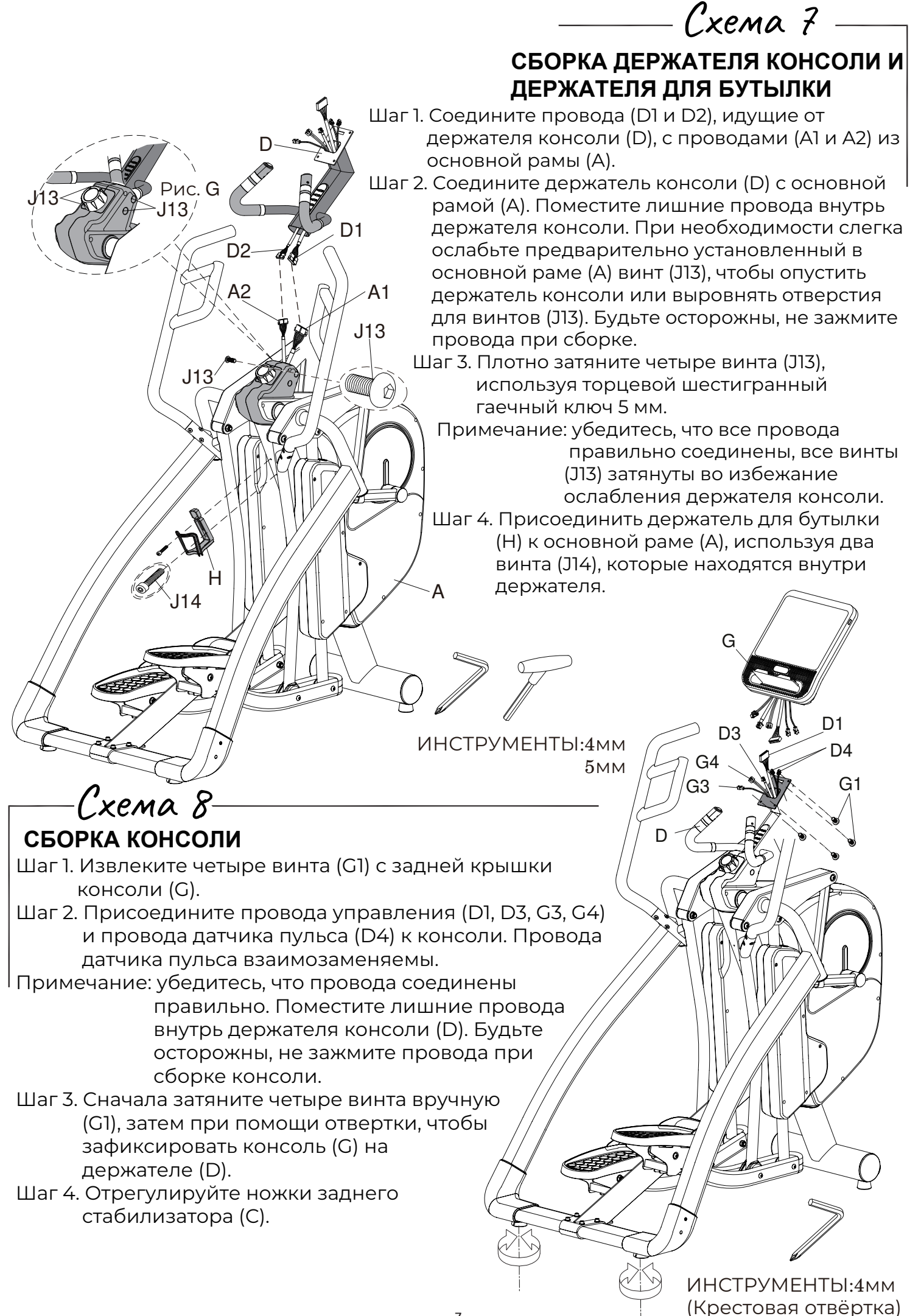

 $\overline{7}$ 

Схема *9*

# **ПОДКЛЮЧЕНИЕ ШНУРА ПИТАНИЯ**

Подсоедините шнур питания к разъему питания на основной раме прежде, чем вставлять вилку в розетку.

Включите тренажер.

Переведите переключатель ON/OFF в положение ON. "0" означает ВЫКЛ; "I" - ВКЛ.

Примечание. Автоматический выключатель (Overload switch) предназначен для защиты устройства от перегрузки.

При обнаружении перегрузки, появится сообщение.

Выключите питание и включите тренажер снова, что бы перезапустить его.

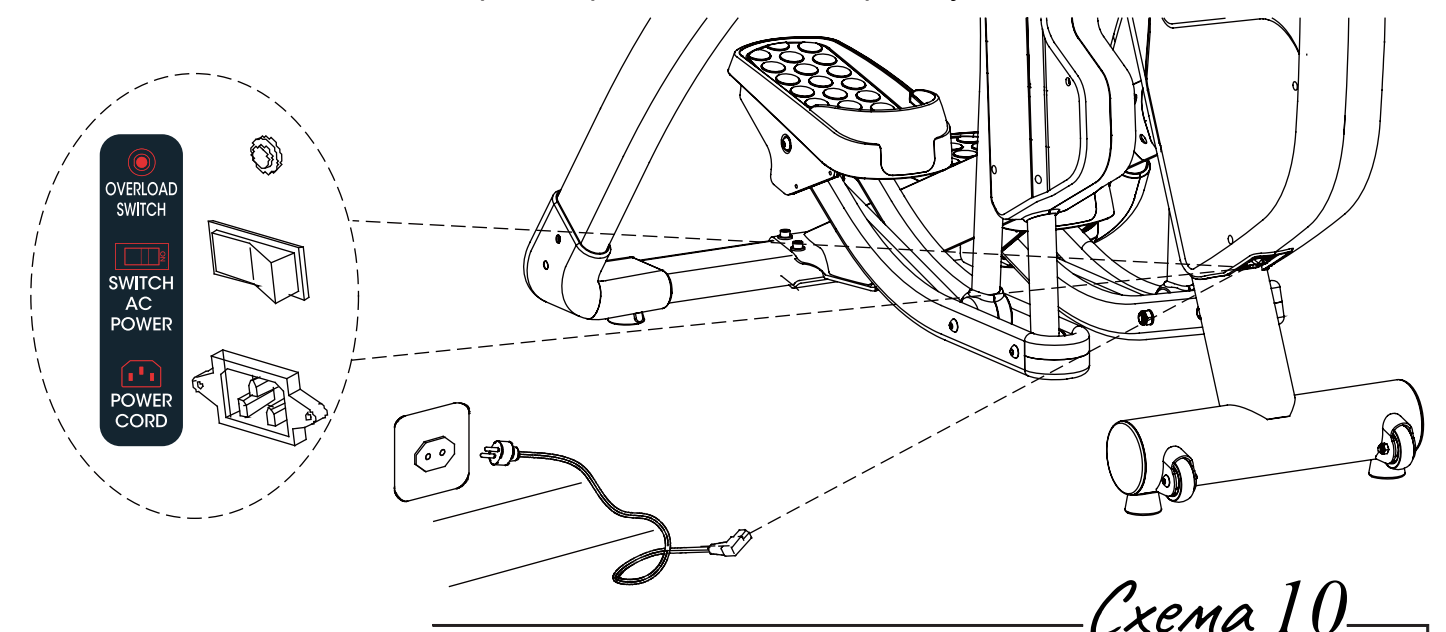

# **БЛОКИРОВКА ПЕДАЛЕЙ**

В ЦЕЛЯХ БЕЗОПАСНОСТИ эта машина оснащена функцией блокировки педалей. Педали можно отключить вручную для предотвращения случайного движения. Поверните ручку вправо или влево одним щелчком до указателя "LOCK" или "UNLOCK". НИКОГДА поворачивайте ручку (A3) во время работы тренажера, только в режиме ожидания. Чтобы заблокировать педали поверните ручку в положение "LOCK", чтобы разблокировать - "UNLOCK". Педали всегда должны быть заблокированы, если тренажер не используется. Это поможет детям и пользователям избежать случайных травм.

ПРЕДУПРЕЖДЕНИЕ! В ЦЕЛЯХ БЕЗОПАСНОСТИ никогда не поворачивайте ручку во время работы тренажера, только когда тренажер полностью остановлен. A3 **UNLOCK** 

Схема *11*

# **ТРАНСПОРТИРОВКА ТРЕНАЖЕРА**

Если тренажер необходимо переместить, убедитесь, что ручка блокировки педали находится в положении "LOCK". Поднимайте тренажер за боковые опоры сзади, пока передние транспортировочные колеса не коснутся пола. Теперь Вы можете переместить оборудование. После того, как Вы передвинули тренажер в нужное место, осторожно опустите его и, если необходимо, отрегулируйте ножки заднего стабилизатора.

ВНИМАНИЕ! Никогда не пытайтесь поднять тренажер самостоятельно, при необходимости обращайтесь за помощью, и не поднимайте оборудование, если Вы имеете какие-либо проблемы со здоровьем.

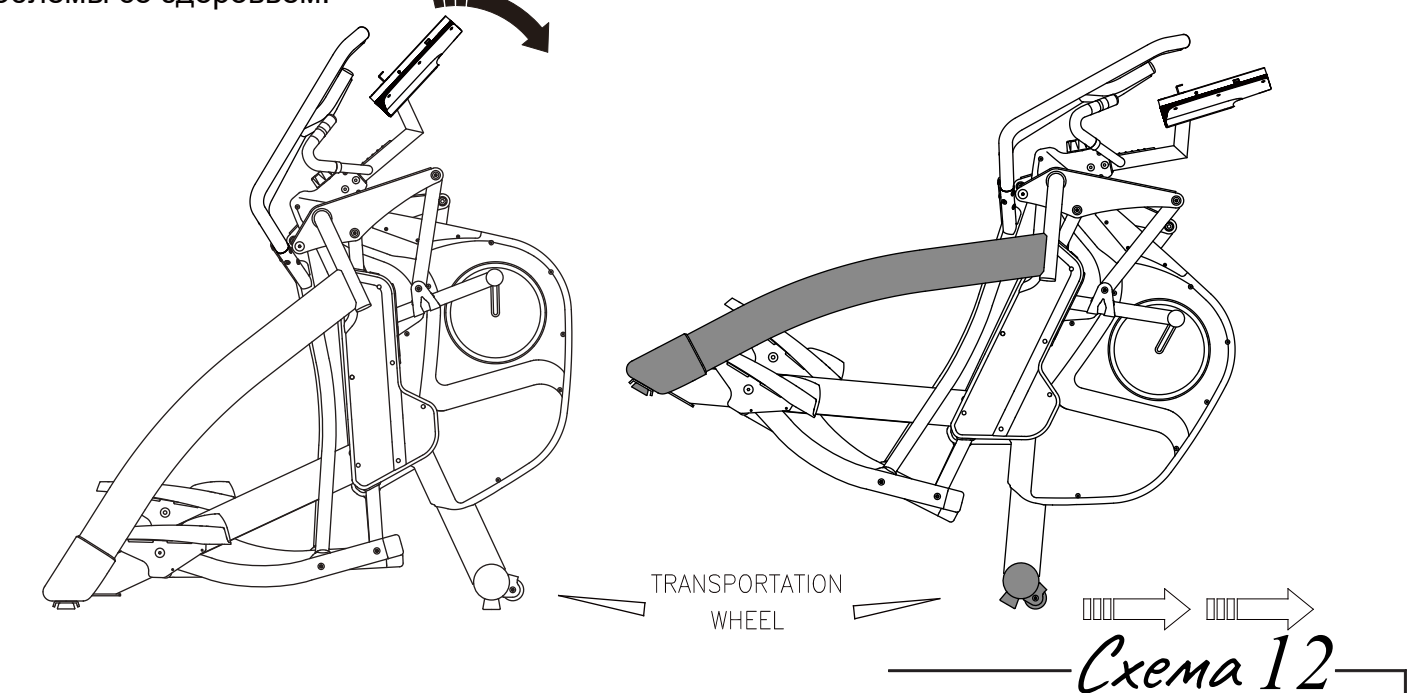

# **ИСПОЛЬЗОВАНИЕ ТУМБЛЕРНОГО ПЕРЕКЛЮЧАТЕЛЯ ДЛЯ ИЗМЕНЕНИЯ СОПРОТИВЛЕНИЯ**

Во время работы консоли, используя кнопки на рукоятках, Вы можете отрегулировать сопротивление: нажмите кнопку "+LOAD" на правой рукоятке, чтобы увеличить сопротивление; или нажмите кнопку "-LOAD" на левой рукоятке, чтобы уменьшить сопротивление.

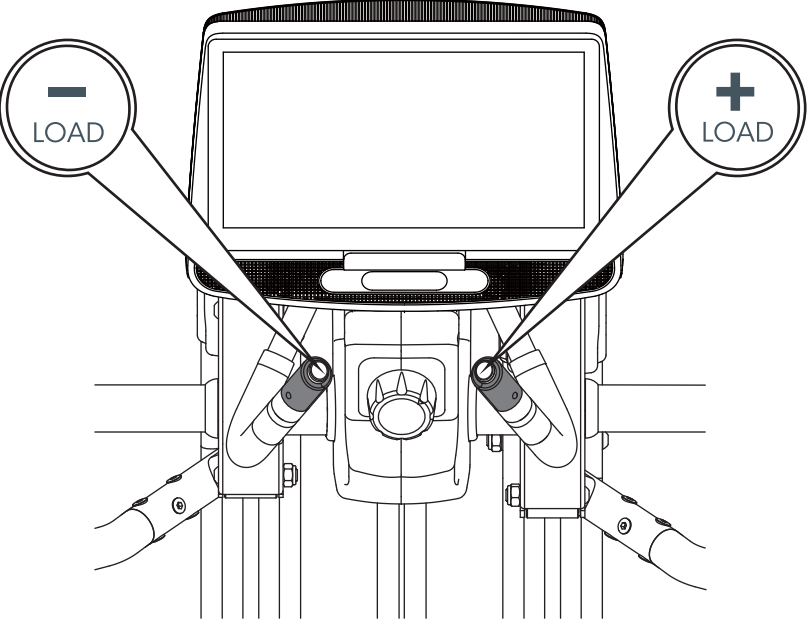

# **ДИСПЛЕЙ КОНСОЛИ**

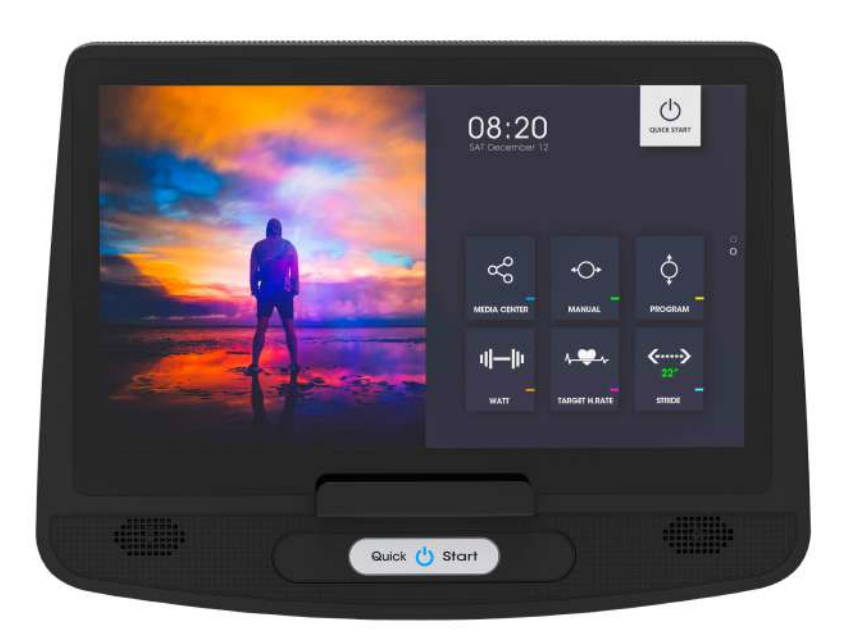

# **Пошаговые инструкции**

# **Включение питания**

Чтобы включить консоль, нажмите клавишу Quick Start.

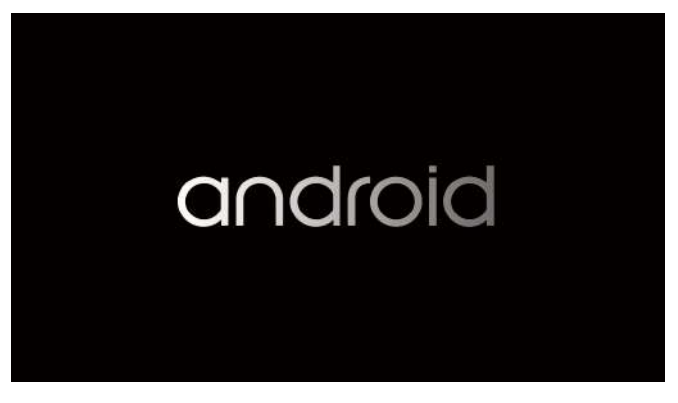

Рис. 1 - ВКЛЮЧЕНИЕ ДИСПЛЕЯ

После прогрева дисплей перейдет на ГЛАВНЫЙ ЭКРАН. См. рис. 2

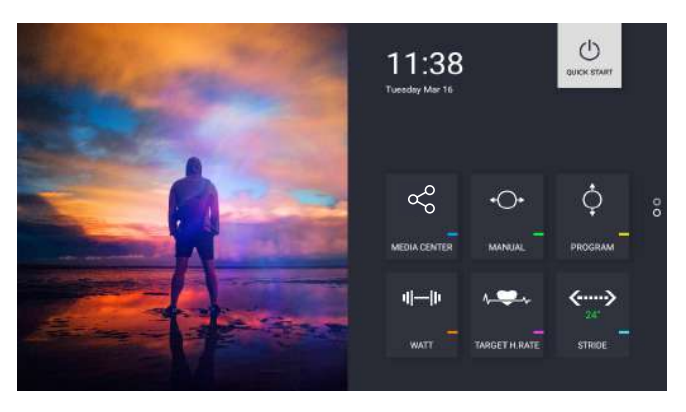

Рис. 2 - Главный экран

\*\*\* Обратите внимание, что если консоль уже запущена, она перейдет из черного экрана на главный сразу после нажатия кнопки Quick Start.

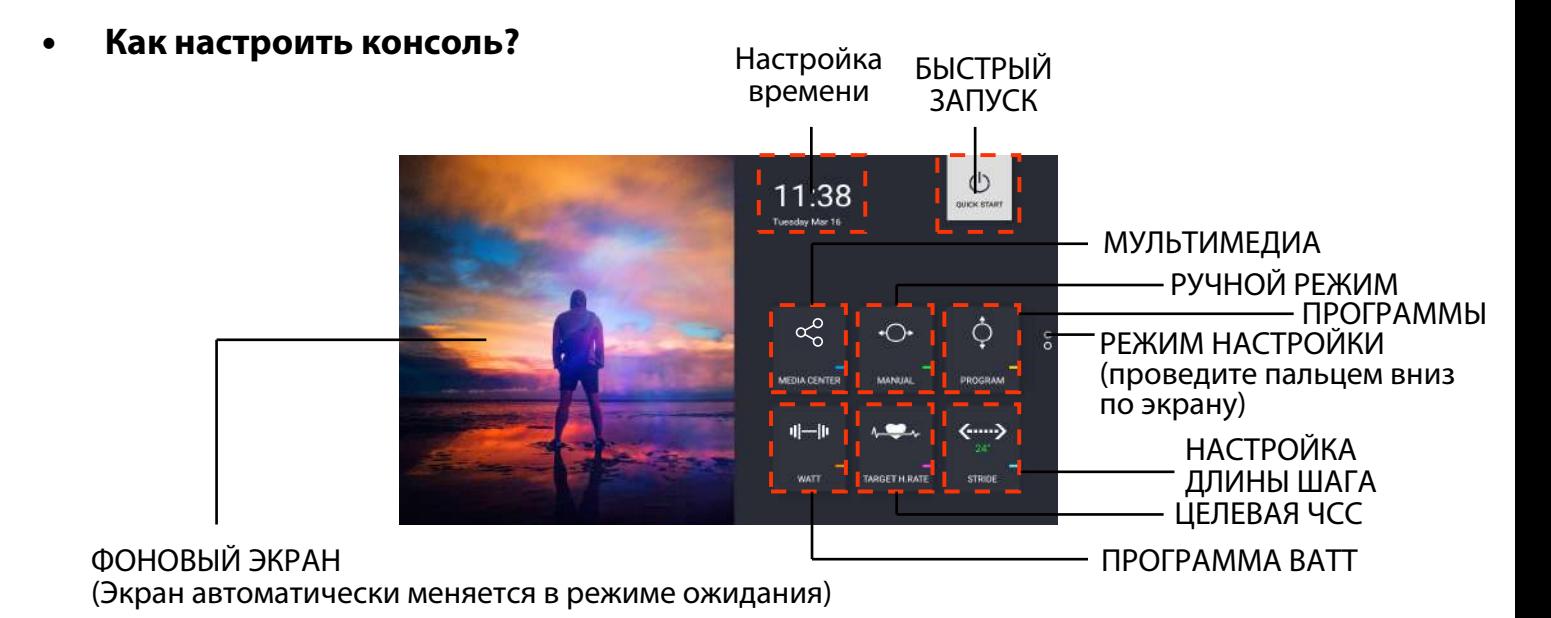

Рис. 3 - Функции на главном экране

#### $\blacktriangleright$ **Настройка времени**

- 1. Нажмите кнопку Time Setting, чтобы настроить время и дату на консоли.
- 2. Включите "Automatic date & time" (автоматическая настройка даты и времени).

См. рис 4.

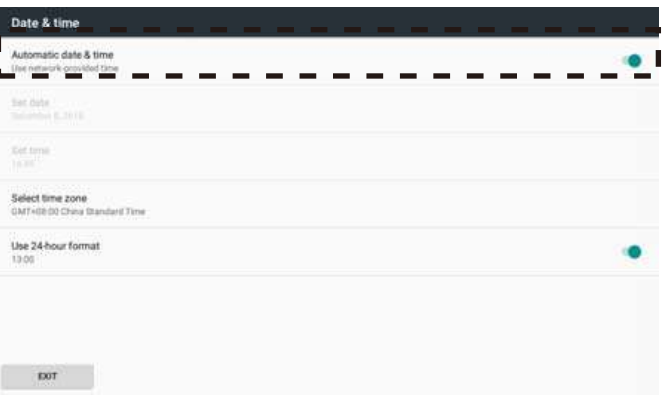

Рис. 4 - Автоматическая настройка даты и времени позволяет установить время автоматически при подключении к WIFI.

3. Выберите правильный часовой пояс, в котором Вы находитесь.

| Date & time                                                                       |  |
|-----------------------------------------------------------------------------------|--|
| Automatic date & time<br>Line network provided time<br><b>PARTICULAR PROPERTY</b> |  |
| Sat Octo<br>Telephone E. 2018<br>n e m                                            |  |
| <b>Def</b> time<br><b>HOME!</b>                                                   |  |
| Select time zone<br>GMT+08:00 China Standard Time                                 |  |
| Use 24-hour format<br>13.00                                                       |  |
|                                                                                   |  |
|                                                                                   |  |
| EXIT                                                                              |  |

Рис. 5 - Выбор часового пояса

#### $\blacktriangleright$ **РЕЖИМ НАСТРОЙКИ**

Вы можете войти в РЕЖИМ НАСТРОЙКИ проведя пальцем вниз по главному экрану. См. рис. 6

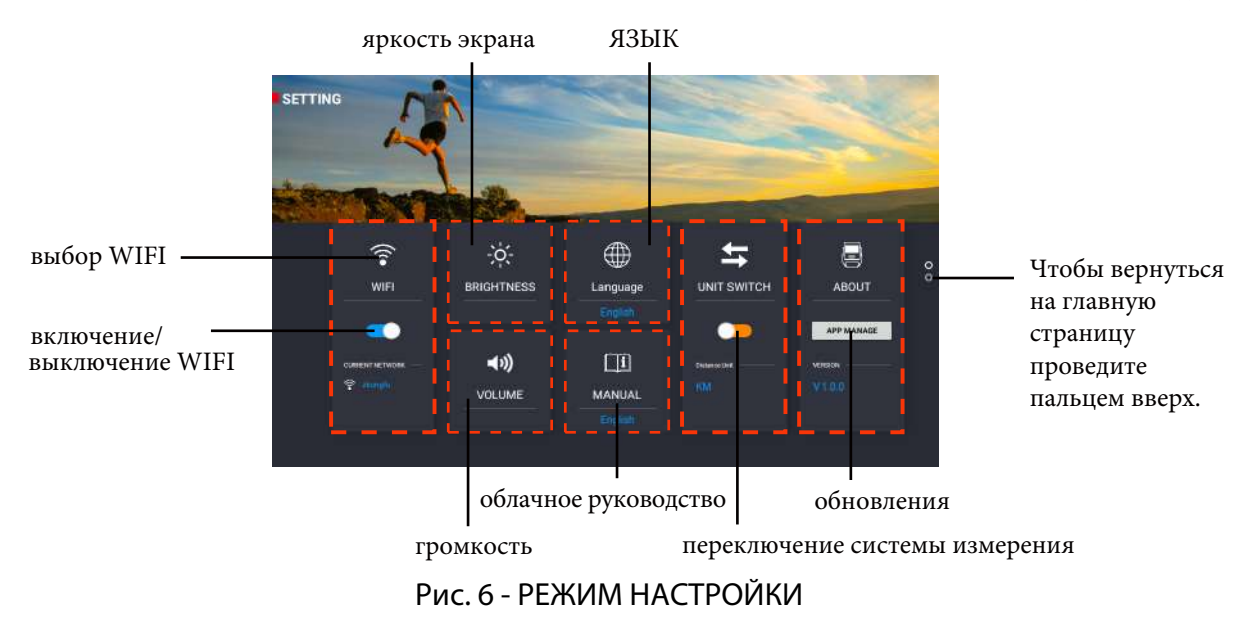

#### ✧ **ПОДКЛЮЧЕНИЕ К WI-FI**

- 1 . Включите Wi-Fi, затем нажмите на значок Wi-Fi. (Рис.6)
- 2. Выберите доступную сеть, к которой Вы хотели бы подключиться. См. рис. 7

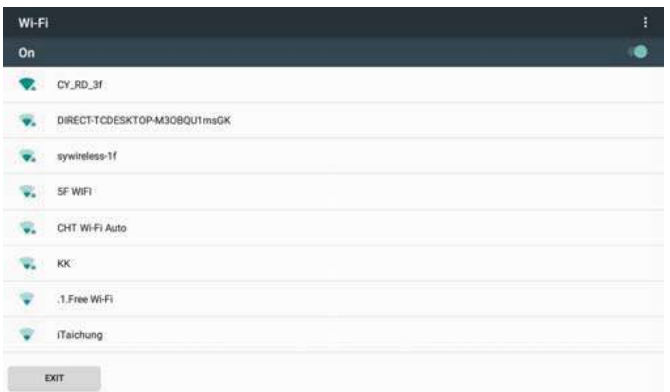

Рис. 7 - Выбор Wi-Fi (Вы также можете включить Wi-Fi на этой странице )

3. После подключения нажмите кнопку выхода в левом нижнем углу экрана. Проверьте имя Wi-Fi, чтобы убедиться, что это тот, к которому Вы хотели подключиться. Рис. 6

#### ✧ **ЯРКОСТЬ И ГРОМКОСТЬ**

Чтобы настроить яркость и громкость нажмите соответствующий значок, Вы сможете настроить их с помощью ползунка. См. рис. 8

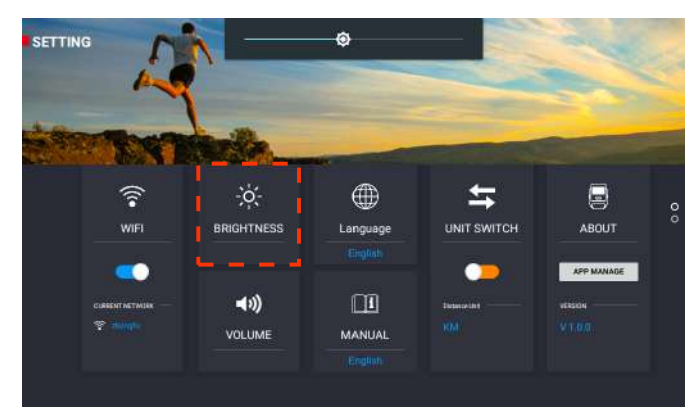

Рис. 8 - Настройка яркости

- ♦ **ЯЗЫК**
	- 1. Нажмите кнопку  $\Box$ . (Рис. 6 и рис. 9а)

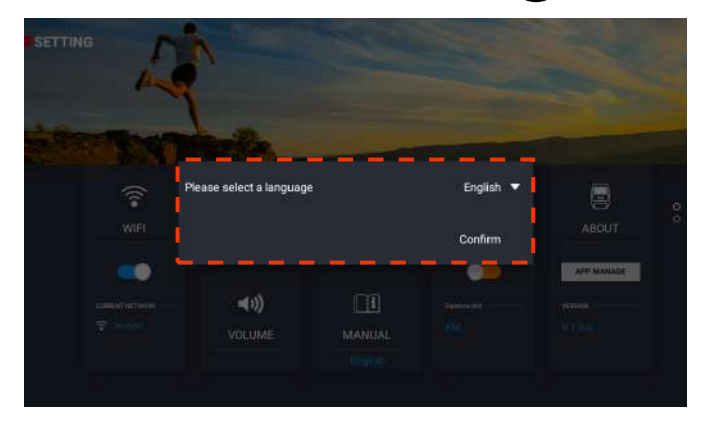

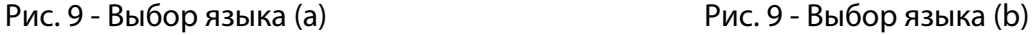

.<br>Nease select a language Englis **Connel** 

- 2. Нажмите на текущий язык, а затем выберите тот, который нужен Вам.
- 3. Нажмите Confirm (подтвердить), чтобы изменить язык консоли. (Рис. 9b)

#### $\diamond$ **ПЕРЕКЛЮЧЕНИЕ ЕДИНИЦ ИЗМЕРЕНИЯ**

Выберите нужную единицу измерения: КМ или МЛ. (Рис.6)

#### $\leftrightarrow$ **О НАС**

- 1. Нажмите кнопку APP MANAGE (управление приложениями). (Рис.6).
- 2. Приложения, установленные в консоли, перечислены с указанием их версии. См. рис. 10

|   | App Manage               |             |
|---|--------------------------|-------------|
| ъ | YouTube Vanced<br>1.0.0  | ı<br>Latest |
|   | Netflix<br>1.0.0         | ı<br>Lutest |
|   | Spotify<br>1.0.0         | Lotest      |
|   | Chrome<br>1.0.0          | ı<br>Latest |
|   | Kinomap Embedded<br>3.10 | Latest      |
| n | TFT<br>1.2.36            | Latest      |

Рис.10 - Список приложений

#### $\bullet$ **Как начать тренировку?**

# **БЫСТРЫЙ ЗАПУСК**

**1. Как запустить тренировку?**

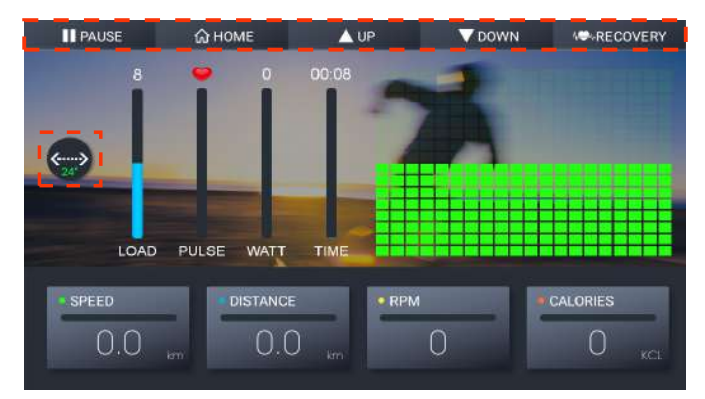

Рис. 11 - Быстрый запуск

Если Вы хотите сразу приступить к тренировкам без какого-либо расписания (рис.11), следуйте инструкции:

- Нажмите кнопку Quick Start на главном экране (рис.3).
- Нажмите кнопку Quick Start на консоли (рис.12), когда дисплей перейдет на главный экран.

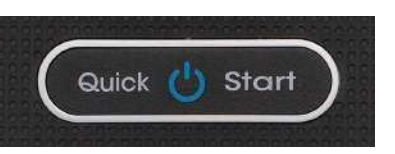

Рис. 12 - Кнопка быстрого запуска

# **2. В время БЫСТРОГО ЗАПУСКА (рис.11)**

- СКОРОСТЬ, РАССТОЯНИЕ, ОБОРОТЫ В МИНУТУ И КОЛИЧЕСТВО КАЛОРИЙ изменятся, если число оборотов превысит 15.
- Чтобы отрегулировать нагрузку используйте клавиши  $\blacktriangle$  up  $\blacktriangleright$  /  $\blacktriangleright$  DOWN

Регулировка нагрузки будет отображаться на зеленой полоске квадратами. (Рис.11)

**.**

**HOME**

- Чтобы изменить длину шага используйте клавишу  $\langle\smash{\x_{24\cdot}^{(24\cdot)}}\rangle$ .
- Чтобы прекратить тренировку и вернуться к главному экрану, нажмите  $\Box$  номе
- Чтобы приостановить тренировку, нажмите **. PAUSE**

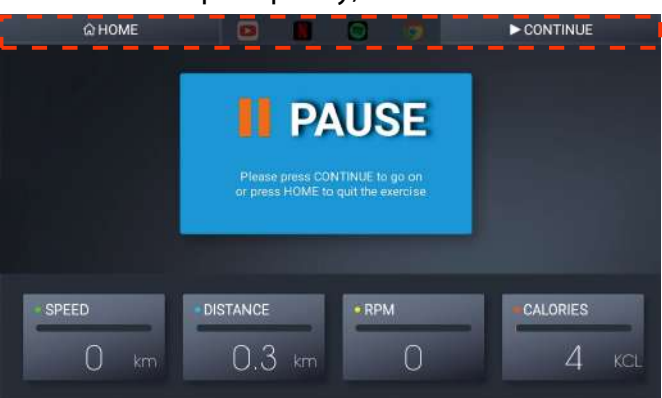

Рис. 13 - Приостановленная тренировка

- ✧ Чтобы продолжить тренировку, нажмите . (Рис. 13) **CONTINUE**
- $\leftrightarrow$ Чтобы прекратить тренировку и вернуться к главному экрану, нажмите  $\parallel$
- ✧ Если Вы хотите включить развлечения во время тренировки, следуйте инструкциям в разделе "**Развлечения во время тренировки**".

# **3. После режима БЫСТРОГО ЗАПУСКА**

Прежде чем вернуться к главному экрану, на нем отобразятся данные тренировки, если время Вашей тренировки превышает 30 секунд. См. рис. 14

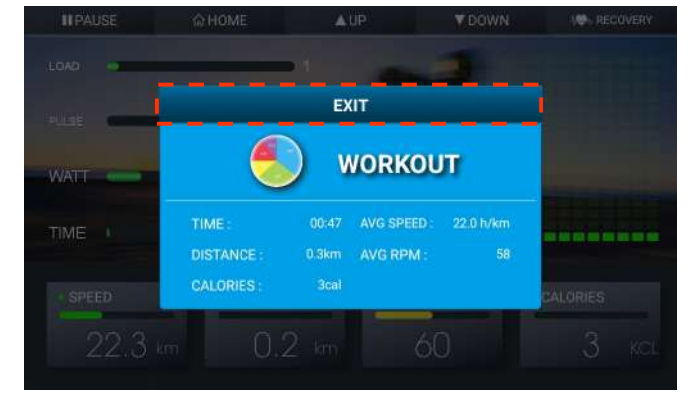

Рис. 14 - ОТОБРАЖЕНИЕ ДАННЫХ ТРЕНИРОВКИ (I)

Чтобы вернуться на главный экран, нажмите **Finds** 

#### $\triangleright$ **РУЧНОЙ РЕЖИМ**

### **1. Как начать тренировку в ручном режиме?**

Чтобы начать тренировку в этом режиме, нажмите клавишу Manual на главном экране (рис. 3). Вы можете задать цели тренировки: время, расстояние и количество калорий. См. рис. 15

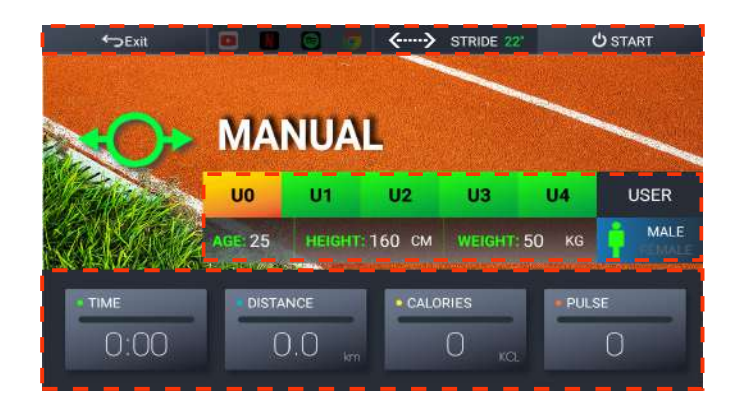

Рис. 15 - Ручной режим

#### $\bullet$ **Настройка информации о пользователе**

Есть пять профилей для пользователей: от U0 до U4. В

качестве примера настройки мы выберем U0.

- 1. Нажмите U0, чтобы выбрать пользователя.
- 2. Установите возраст, рост и вес ПОЛЬЗОВАТЕЛЯ.
- 3. Выберите  $\blacksquare$  , чтобы указать нужный пол.

\*\*\* Обратите внимание, что после окончания тренировки будут сохранены только профили U1 ~ U4. Вся информация о пользователе в профиле U0 будет удалена.

#### $\bullet$ **Установка целей тренировки**

Чтобы установить цель тренировки, нажмите на TIME (время), DISTANCE (расстояние) и CALORIES (калории). Обратите внимание, что если время не задано, то оно будет отсчитываться в прямом направлении. Если время установлено, то оно будет отсчитываться от установленного Вами значения.

 $\bullet$ Чтобы изменить длину шага используйте клавишу  $\langle \cdots \rangle$  stripe 22".

#### $\bullet$ **Тренируйтесь и развлекайтесь одновременно**

См. инструкцию в разделе "**Развлечения во время тренировки**".

### **2. Во время ручного режима**

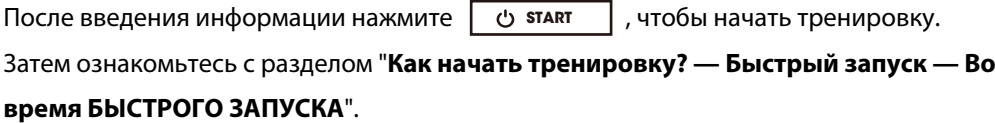

### **3. После ручного режима.**

Ознакомьтесь с разделом "**Как начать тренировку? — Быстрый запуск после БЫСТРОГО ЗАПУСКА**".

#### $\blacktriangleright$ **ПРОГРАММЫ**

### **1. Как запустить программу?**

Нажмите на Program на главном экране (рис. 3), Вы сможете выбрать одну из 12 готовых программ, в которых нагрузка меняется автоматически со временем. См. рис. 16

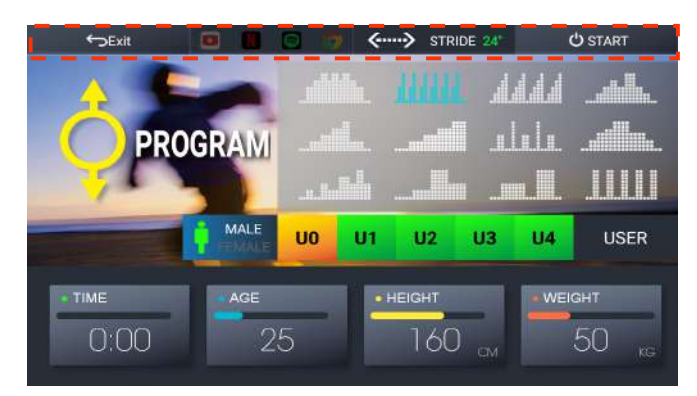

Рис. 16 - Программный режим

#### $\bullet$ **Настройка информации о пользователе**

Есть пять профилей для пользователей: от U0 до U4. В качестве примера настройки мы выберем U0.

- 1. Нажмите U0, чтобы выбрать пользователя.
- 2. Установите возраст, рост и вес ПОЛЬЗОВАТЕЛЯ.
- 3. Выберите  $\bullet\bullet\bullet\bullet$ , чтобы указать нужный пол.

\*\*\* Обратите внимание, что после окончания тренировки будут сохранены только профили U1 ~ U4. Вся информация о пользователе в профиле U0 будет удалена.

#### $\bullet$ **Выбор графика тренировки**

Нажмите на схему, по которой Вы хотите тренироваться.

• Чтобы изменить длину шага используйте клавишу  $\boxed{\leftarrow \rightarrow \leftarrow}$  STRIDE 24".

#### $\bullet$ **Тренируйтесь и развлекайтесь одновременно**

См. инструкцию в разделе "**Развлечения во время тренировки**".

### **2. Во время программного режима**

После введения информации нажмите |  $\circlearrowright$  **start** | чтобы начать тренировку. Затем ознакомьтесь с разделом "**Как начать тренировку? — Быстрый запуск — Во время БЫСТРОГО ЗАПУСКА**"

### **3. После программного режима**

Ознакомьтесь с разделом "**Как начать тренировку? — Быстрый запуск — после БЫСТРОГО ЗАПУСКА**".

#### $\triangleright$ **ПРОГРАММА ВАТТ**

### **1. Как запустить программу ВАТТ?**

Нажмите кнопку WATT CONSTANT на главном экране (рис. 3), чтобы начать тренировку с заданной мощностью. См. рис. 17

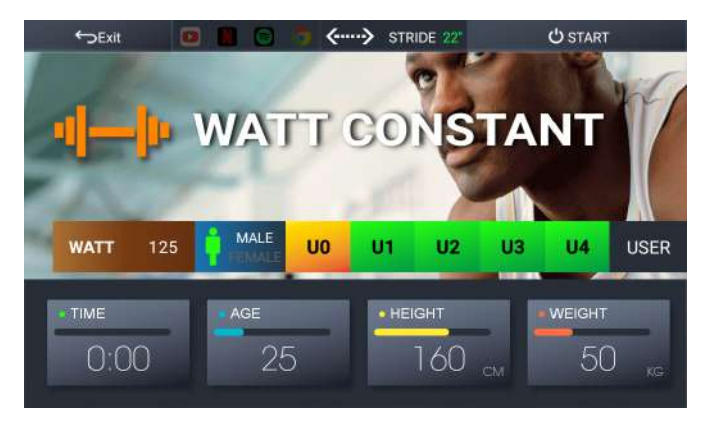

Рис. 17 - Программный режим

#### $\bullet$ **Настройка информации о пользователе**

Есть пять профилей для пользователей: от U0 до U4. В качестве примера настройки мы выберем U0.

- 1. Нажмите U0, чтобы выбрать пользователя.
- 2. Установите возраст, рост и вес ПОЛЬЗОВАТЕЛЯ.
- 3. Выберите **, х** , чтобы указать нужный пол.

\*\*\* Обратите внимание, что после окончания тренировки будут сохранены только

профили U1 ~ U4. Вся информация о пользователе в профиле U0 будет удалена.

- Чтобы изменить длину шага используйте клавишу  $\langle \text{---} \rangle$  stripe 22".
- $\bullet$ Настройка целевого значения ВАТТ - нажмите WATT (ватты) и введите нужное значение, с которым Вы хотите тренироваться.
- $\bullet$ Тренируйтесь и развлекайтесь одновременно - См. инструкцию в разделе "Развлечения во время тренировки".

### **2. Во время программы ВАТТ**

После введения информации нажмите |  $\circ$  **START** |, чтобы начать тренировку.

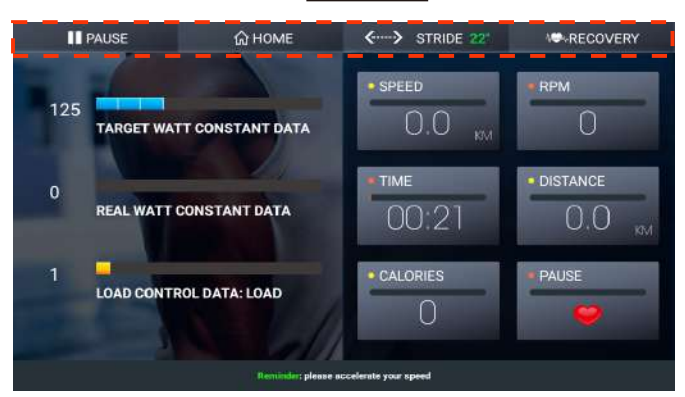

Fig. 18 - Программа ВАТТ

- Во время тренировки в правой части экрана будут отображаться СКОРОСТЬ, ОБОРОТЫ В МИНУТУ, ВРЕМЯ, РАССТОЯНИЕ, КОЛИЧЕСТВО КАЛОРИЙ и ПУЛЬС. См. рис. 18
- Установленная Вами целевая мощность и мощность в реальном времени будут показаны в левой части экрана.
- Вам не нужно самостоятельно менять нагрузку. Консоль будет автоматически ее регулировать, чтобы поддерживать заданную мощность в ваттах.
- Чтобы изменить длину шага используйте клавишу  $\vert \langle \cdots \rangle$  stribe 22" .
- Чтобы прекратить тренировку и вернуться к главному экрану, нажмите  $\mid \omega$ ном в

- Чтобы приостановить тренировку, нажмите **III PAUSE** . **PAUSE** 

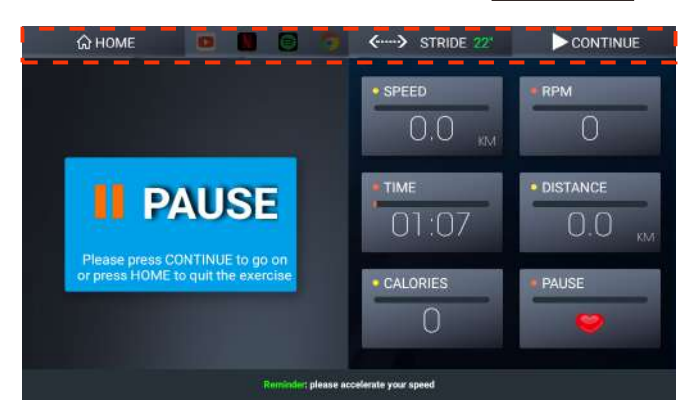

Рис.19 - Приостановленная тренировка

- $\diamondsuit$  Чтобы продолжить тренировку, нажмите D **D** CONTINUE 19)
- $\Leftrightarrow$ Чтобы прекратить тренировку и вернуться к главному экрану, нажмите **<u>. Алеме</u> .** .
- ♦ Чтобы изменить длину шага используйте клавишу  $\vert$   $\leftarrow$   $\cdot\cdot\cdot$  stribe 22"  $\vert$ .
- ♦ Тренируйтесь и развлекайтесь одновременно - См. инструкцию в разделе "Развлечения во время тренировки".

## **3. После программы ВАТТ**

Прежде чем вернуться к главному экрану, на нем отобразятся данные тренировки, если время Вашей тренировки превышает 30 секунд. См. рис. 20

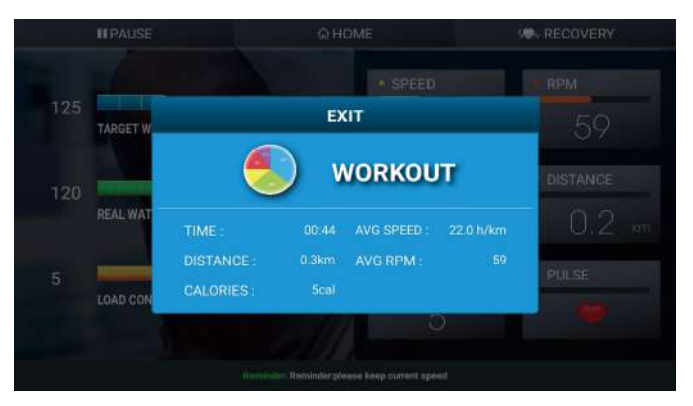

Рис. 20 - ОТОБРАЖЕНИЕ ДАННЫХ ТРЕНИРОВКИ (II)

#### $\blacktriangleright$ **ЦЕЛЕВАЯ ЧСС**

### **1. Как начать программу с контролем ЧСС**

Чтобы начать тренировку с заданной частотой сердечных сокращений, нажмите TARGET H. RATE (целевая ЧСС) на главном экране (рис. 3). См. рис. 21

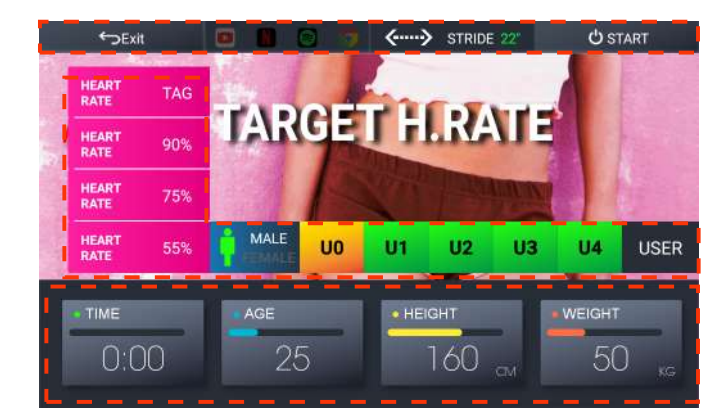

Рис. 21 - Целевая ЧСС

# **2. Во время программы с контролем ЧСС**

После введения информации нажмите  $\Box$   $\Diamond$  start  $\Box$ , чтобы начать тренировку.

<---> STRIDE **II** PAUSE **M** HOME **W.RECOVERY** · SPEED **RPM** 180 60 TARGET HEART RATE DATA : BPM  $22.4*$ · DISTANCE **TIME** 180 10:00  $11.5m$ 10 · CALORIES **WATT** LOAD CONTROL DATA : LOAD  $380<sub>ko</sub>$ 10 Reminder ; when you see the message if means the PULSE INPUT is not read.<br>you have to hold the grips tightly.

Рис. 22 - Программа с контролем ЧСС

- Во время тренировки в правой части экрана будут отображаться СКОРОСТЬ, ОБОРОТЫ В МИНУТУ, ВРЕМЯ, РАССТОЯНИЕ, КОЛИЧЕСТВО КАЛОРИЙ и ВАТТЫ. См. рис. 22
- Установленная Вами целевая ЧСС и ЧСС в реальном времени будут показаны в левой части экрана.
- Вам не нужно самостоятельно менять сопротивление. Консоль будет автоматически регулировать сопротивление, чтобы Ваша ЧСС оставалась близкой к целевому значению.
- Если после запуска программы компьютер не обнаружит сигнал ЧСС, соответствующее сообщение появится на экране. См. рис. 23

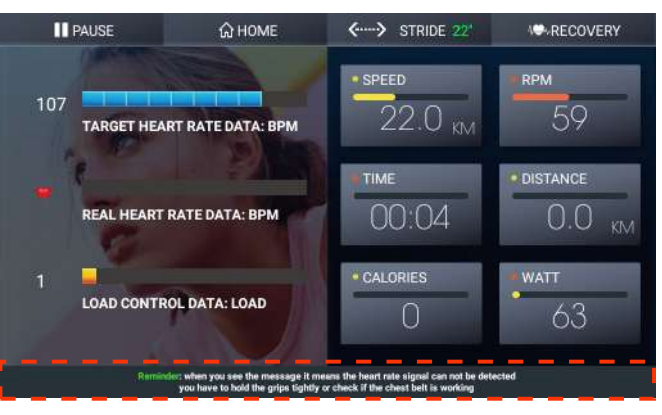

Рис. 23 - Сообщение об отсутствии сигнала ЧСС

♦ Чтобы приостановить тренировку, нажмите **| II PAUSE** 

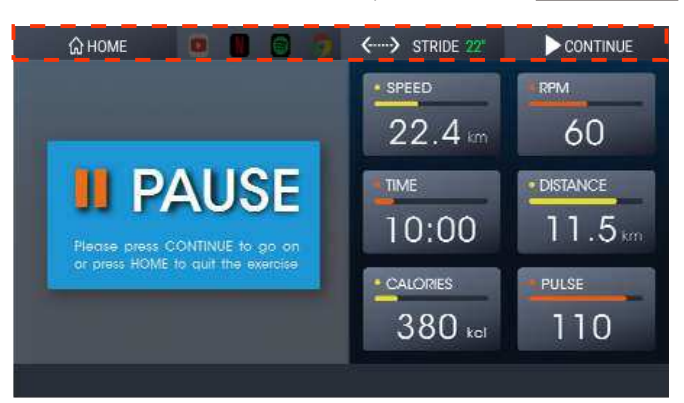

Рис. 24 - Приостановленная тренировка

- ✧ Чтобы прекратить тренировку и вернуться к главному экрану, нажмите . **HOME**
- ❖ Чтобы изменить длину шага используйте клавишу  $\overline{\left\langle \leftarrow\cdots\right\rangle \left. \right. }$  STRIDE 22"
- ❖ Чтобы продолжить тренировку, нажмите | ► CONTINUE | (Рис. 24)
- ❖ Тренируйтесь и развлекайтесь одновременно - См. инструкцию в разделе "Развлечения во время тренировки".

# **3. После программы с контролем ЧСС**

Прежде чем вернуться к главному экрану, на нем отобразятся данные тренировки, если время Вашей тренировки превышает 30 секунд. См. рис. 25

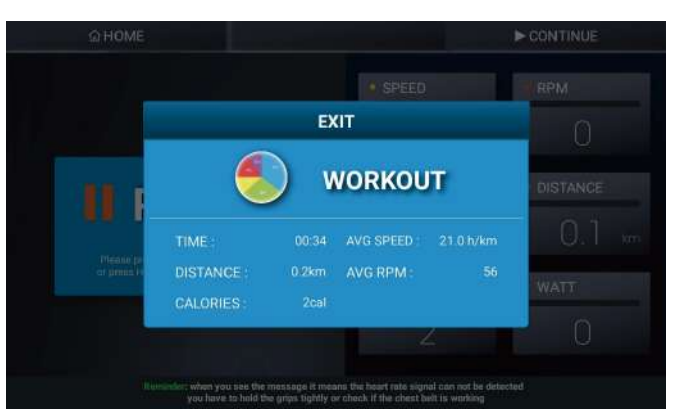

Рис. 25 - ОТОБРАЖЕНИЕ ДАННЫХ ТРЕНИРОВКИ (III)

# **Функция восстановления**

Кнопка  $\boxed{\text{M}^* \leftarrow \text{RECOVERY}}$  присутствует во время всех видов тренировок. Возьмем в качестве примера быстрый запуск, см. рис. 26.

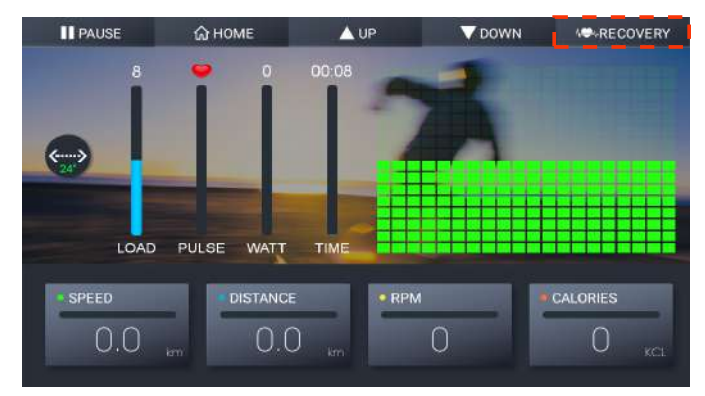

Рис.26 - Функция восстановления

Если Вы хотите проверить свой сердечный ритм при замедлении, нажмите эту кнопку, начнется обратный отсчет с 60 секунд.

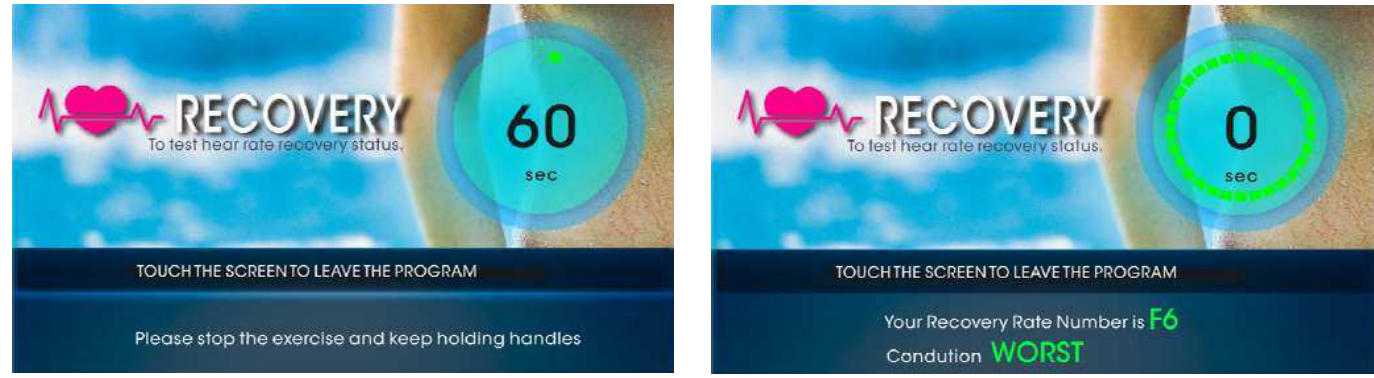

Продолжайте удерживать рукоятки и консоль оценит Вашу ЧСС. См. рис. 27

Рис. 27 - Функция восстановления (а) Рис. 27 - Функция восстановления(b)

Существует шесть уровней производительности, от F1 до F6.

Примечание. Данная оценка может быть использована только в качестве справочной информации.

Согласно исследованиям, если после тренировки Ваш сердечный ритм замедляется достаточно быстро, это означает, что ваша сердечно-сосудистая система работает хорошо. Лучший результат- F1, худший - F6.

#### $\bullet$ **Как пользоваться мультимедиа?**

**Нажмите кнопку Community Center (рис.28), чтобы войти в центр мультимедиа.**

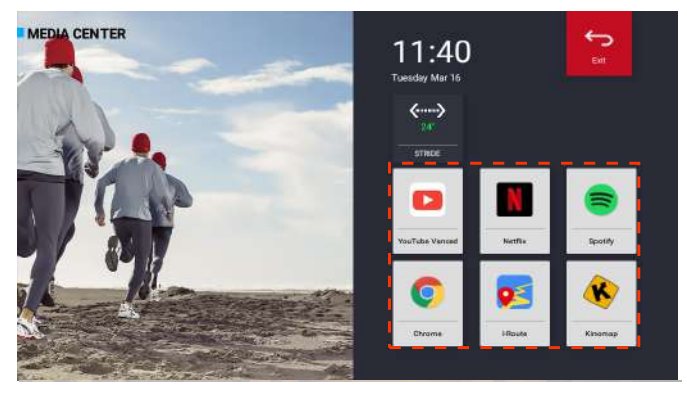

Рис. 28 - Центр мультимедиа

 $\blacktriangleright$ **Шесть приложений**

**Просто нажмите на значок приложения и наслаждайтесь им.**

- **Youtube**
- $\Leftrightarrow$  Netflix
- **Spotify**
- **Chrome**
- **iRoute**
- **Kinomap**
- **Обновление приложений**

**Ознакомьтесь с инструкциями в разделе "Как обновить приложения и систему".**

- $\bullet$ **Развлекательные приложения во время тренировки Есть два способа, которые позволят наслаждаться YouTube, Netflix, Spotyfy и Chrome (приложения для развлечения).**
	- $\blacktriangleright$ **Как мы можем начать тренировку при использовании развлекательных приложений?**
		- 1. Нажмите на значок на левой границе экрана. См. рис. 29

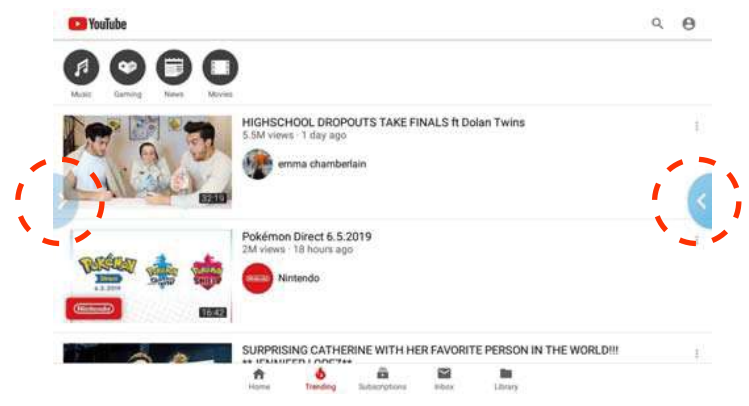

Рис. 29 - Функциональная кнопка в развлекательных приложениях (слева)

2. Нажмите кнопку Quick Start, затем нажмите на значок в правой части экрана, чтобы проверить, работает ли быстрый запуск.

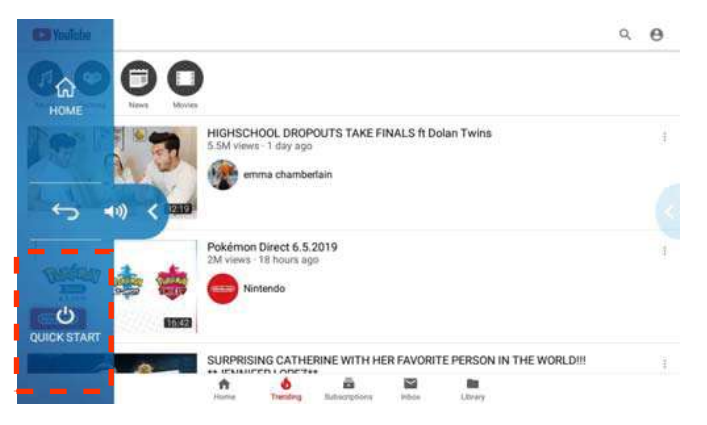

Рис. 30 - Функция быстрого запуска в развлекательных приложениях

# **Как включить приложение для развлечения во время тренировки (быстрый запуск, программа, ручной режим)?**

- $\leftrightarrow$ Во время быстрого запуска, программы и ручного режима:
	- 1. Нажмите | **II PAUSE** .
	- 2. Выберите приложения, с которыми Вы хотите продолжить тренировку, см. рис. 31.

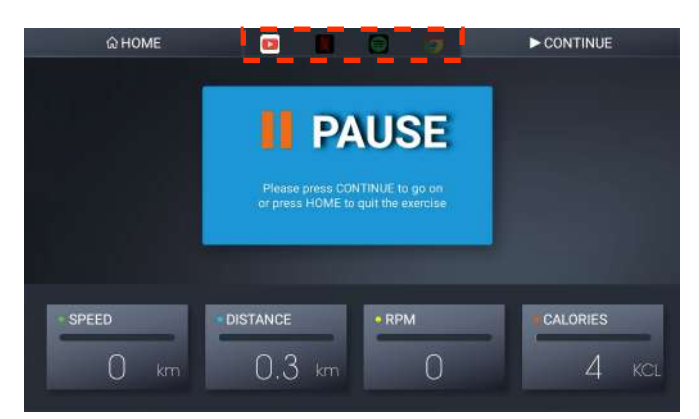

Рис. 32 - Выбор Youtube во время паузы

- 3. Чтобы продолжить тренировку, нажмите .
- 4. После входа в приложение, следуйте инструкциям в разделе "**Развлекательные приложения во время тренировки**" — "**Как мы можем начать тренировку при использовании развлекательных приложений?**" Затем Вы можете продолжать свою тренировку.

**CONTINUE**

- ଧ Перед запуском программы и ручного режима В качестве примера возьмем ручной режим.
	- 1. Следуйте инструкциям в разделе "**Как начать тренировку?**" "**Ручной режим**" — "**Как начать тренировку в ручном режиме?**"
	- 2. Выберите приложения, с которыми Вы хотите продолжить работу.

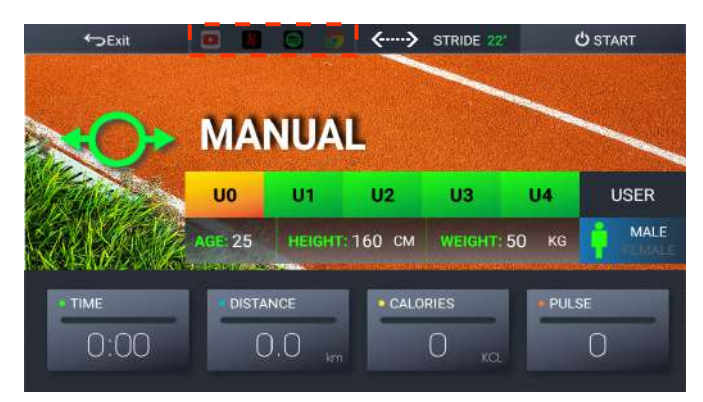

Рис.32 - Youtube, выбранный перед началом тренировки в ручном режиме

- 3. Нажмите | **Ф** sтакт | чтобы начать тренировку с выбранным приложением. (Рис. 32)
- 4. Нажмите на значок на левой границе экрана. (Рис. 29)
- 5 Нажмите кнопку Quick Start, затем нажмите на значок в правой части экрана, чтобы проверить, работает ли быстрый запуск. (Рис. 30)

#### $\bullet$ **Как обновить приложения и систему?**

На главном экране войдите в режим настройки и нажмите кнопку App Manage (управление приложениями). Проверьте, есть ли кнопка обновления в списке. Если да, нажмите ее для обновления.

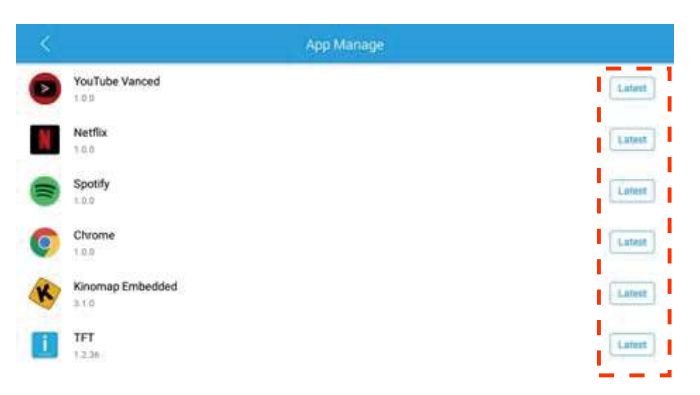

Рис. 33 - Список управления приложениями, обновление или последняя версия

Нажмите кнопку Download (загрузить). См. рис. 34

|    | App Manage                |               |
|----|---------------------------|---------------|
| У  | YouTube Vanced<br>1, 0, 0 | Latest        |
|    | <b>Netflix</b><br>1, 0, 0 | Update        |
|    | Spotify<br>1, 0, 0        | Latest        |
|    | Chrome<br>1.0.0           | Latest        |
| ĸ  | Kinomap Embedded<br>3,1.0 | Latest<br>ч   |
| J. | TFT<br>1.2.38             | <b>Update</b> |

Рис. 34 - Процесс обновления 1

Нажмите кнопку Install (установить). См. рис. 35

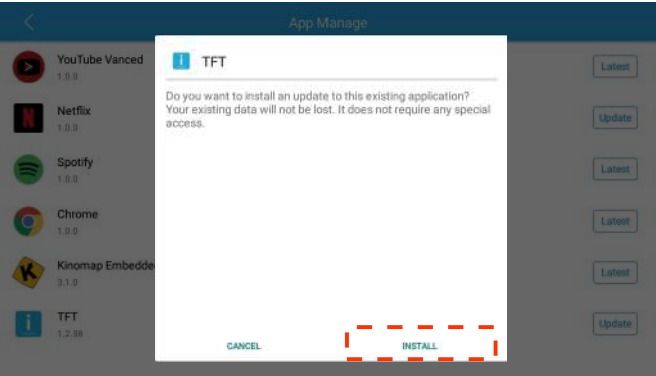

Рис. 35 - Процесс обновления 2

Нажмите Done (готово). См. рис. 36

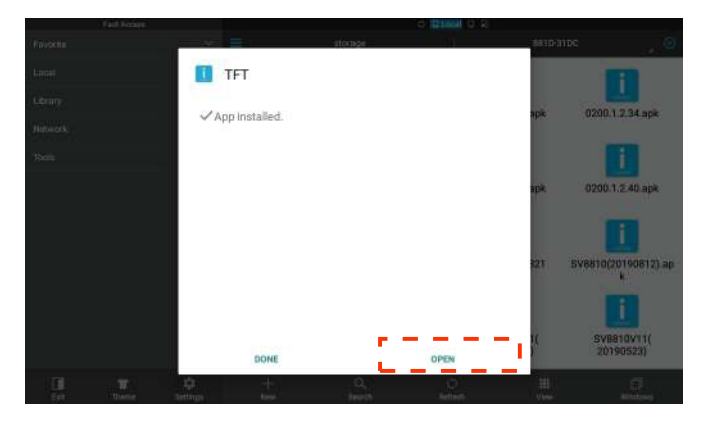

Рис. 36 - Процесс обновления 3

Обновление завершено.

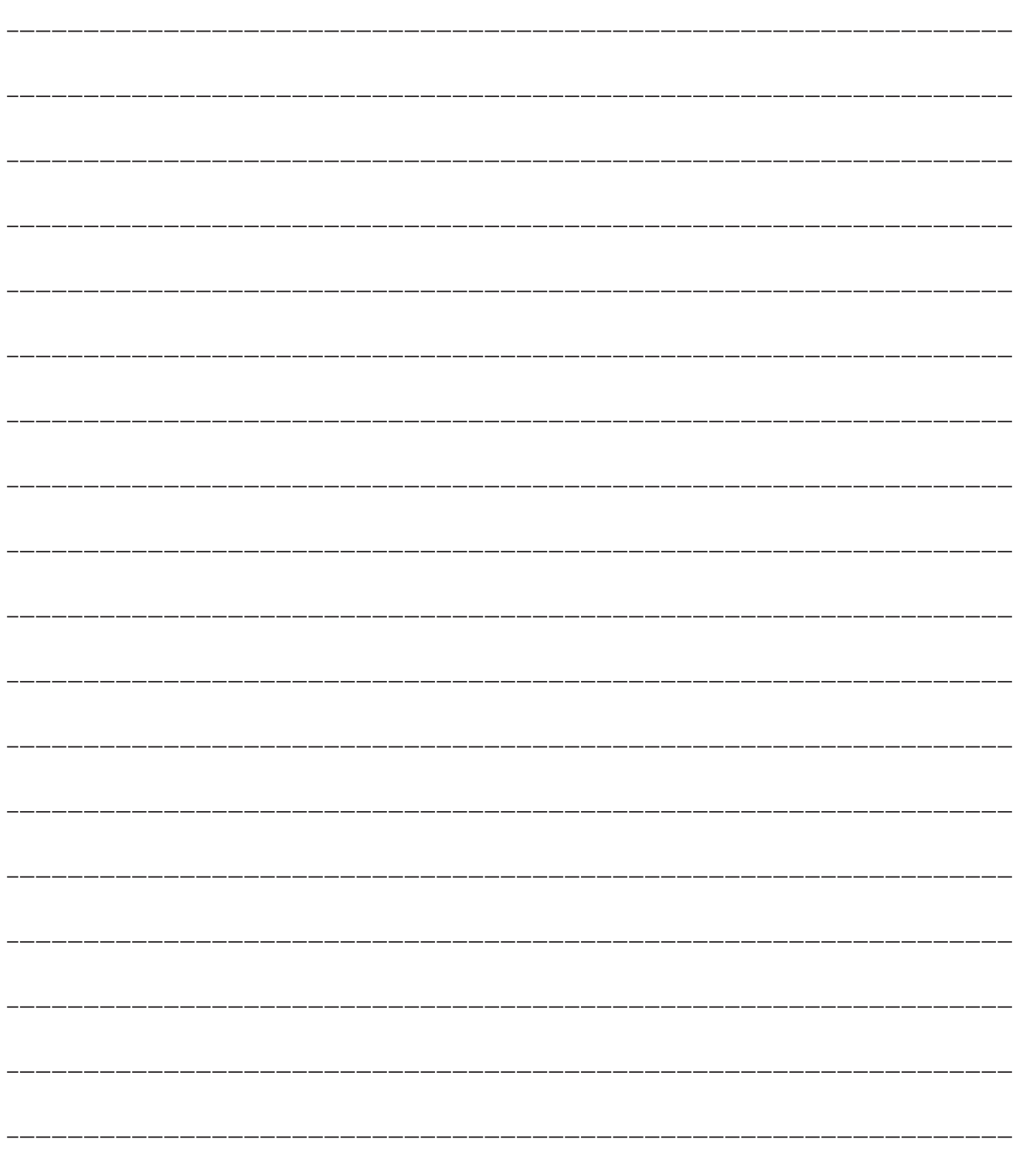